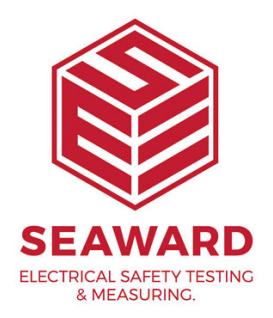

## **Connecting the T'n'T printer via Bluetooth?**

The K3300-PC-BT printer can be connected to the Apollo 600 or PT300/350 testers via Bluetooth. To see if your printer is Bluetooth enabled you can print a test label (by holding down the feed key whilst turning on). If it is Bluetooth enabled then it will say 'BTM: install', if not it will say 'BTM:Error'.

## **PT300/350**

1. In the tester select 'Menu' then use the arrow keys to select 'Configuration' – 'OK' – 'Bluetooth Favourites' – 'OK'.

2. Use the arrow keys to highlight the 'Printer' field and press 'Setup'.

3. Press the 'Search' key and wait for the tester to finish searching.

Note: This will work better if you have all other Bluetooth devices in the area turned off or undiscoverable.

4. Use the arrow keys to highlight the 'New' field and press the right arrow key. Use the arrow keys to select the correct printer, the Bluetooth ID will be SW T'n'T (K\*\*\*\*\*\*\*) where the \*s are the printer serial number. Press 'Select'.

5. Press 'Add New'. The Bluetooth name of the printer will be added to the 'Printer' Field.

6. Use the arrow keys to highlight the 'Printer Type' field and press the right arrow key. Use the arrow keys to select 'Test'n'Tag' and press 'Select'.

7. Press 'OK'. The tester will beep to show the information has saved. Press

OK again. The tester will let out a longer beep and return to screen.

## Apollo 600

1. In the tester from the Home screen tsheel needs renses number 3 for Bluetooth

2. Press the Bluetooth searcannd pwiaoint for the tester to finish searching and return to the previous screen.

Note: This will work better if you have all other Bluetooth devices in the area turned off or undiscoverable.

3. Use the arrow keys to highlight the Printer field and then key to open. Use the arrow keys to select the correct printer, ID will be SW T n T (K\*\*\*\*\*\*\*) where the \*s are the printer se the left arrow key or enter to select.

4. Press save .

5. Next time you are printing a label you will need sto theess s arrow keys to select the Printer field and press the right ar Select Test n Tag from the dropdown and press the left arro to select.

6. Press save

If you require more help, please contact us at [https://www.seaward.com/g](https://www.seaward.com/gb/enquiry/)b/enquire/ .